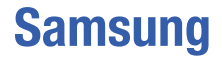

# **(SGH-T155G Series) MOBILE PHONE**

**User Manual Please read this manual before operating your phone, and keep it for future reference.**

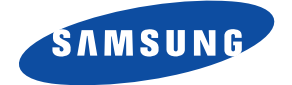

## Intellectual Property

All Intellectual Property, as defined below, owned by or which is otherwise the property of Samsung or its respective suppliers relating to the SAMSUNG Phone, including but not limited to, accessories, parts, or software relating there to (the "Phone System"), is proprietary to Samsung and protected under federal laws, state laws, and international treaty provisions. Intellectual Property includes, but is not limited to, inventions (patentable or unpatentable), patents, trade secrets, copyrights, software, computer programs, and related documentation and other works of authorship. You may not infringe or otherwise violate the rights secured by the Intellectual Property. Moreover, you agree that you will not (and will not attempt to) modify, prepare derivative works of, reverse engineer, decompile, disassemble, or otherwise attempt to create source code from the software. No title to or ownership in the Intellectual Property is transferred to you. All applicable rights of the Intellectual Property shall remain with SAMSUNG and its suppliers.

## Samsung Telecommunications America (STA), LLC

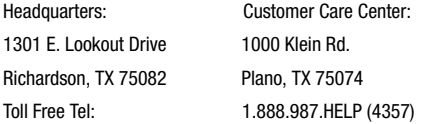

Internet Address:<http://www.samsungusa.com> ©

2009 Samsung Telecommunications America, LLC is a registered trademark of Samsung Electronics America, Inc. and its related entities.

Do you have questions about your Samsung Mobile Phone? For 24 hour information and assistance, we offer a new FAQ/ARS System (Automated Response System) at:

[www.samsungtelecom.com/support](http://www.samsungtelecom.com/support)

#### GH68-26575A

Printed in China

T9 Text Input is licensed by Tegic Communications and is covered by U.S. Pat. 5,818,437; U.S. Pat. 5,953,541; U.S. Pat. 6,011,554 and other patents pending.

#### *Open Source Software*

Some software components of this product incorporate source code covered under GNU General Public License (GPL), GNU Lesser General Public License (LGPL), OpenSSL License, BSD License and other open source licenses. To obtain the source code covered under the open source licenses, please visit:

<http://www.samsungnetwork.com/Home/opensource>

## *SAR Information*

Your wireless phone is a radio transmitter and receiver. It is designed and manufactured not to exceed the emission limits for exposure to radio frequency (RF) energy set by the Federal Communications Commission (FCC) of the U.S. Government. These limits are part of comprehensive guidelines and establish permitted levels of RF energy for the general population. The guidelines are based on the safety standards that were developed by independent scientific organizations through periodic evaluation of scientific studies.

The standards include a substantial safety margin designed to assure the safety of all persons, regardless of age and health.

The exposure standard for wireless phones employs a unit of measurement known as Specific Absorption Rate (SAR). The SAR limit set by the FCC is 1.6 W/kg. The highest SAR values for this model phone were Head: 0.682 W/kg, and Body: 0.772 W/kg.

## Disclaimer of Warranties; Exclusion of Liability

EXCEPT AS SET FORTH IN THE EXPRESS WARRANTY CONTAINED ON THE WARRANTY PAGE ENCLOSED WITH THE PRODUCT, THE PURCHASER TAKES THE PRODUCT "AS IS", AND SAMSUNG MAKES NO EXPRESS OR IMPLIED WARRANTY OF ANY KIND WHATSOEVER WITH RESPECT TO THE PRODUCT, INCLUDING BUT NOT LIMITED TO THE MERCHANTABILITY OF THE PRODUCT OR ITS FITNESS FOR ANY PARTICULAR PURPOSE OR USE; THE DESIGN, CONDITION OR QUALITY OF THE PRODUCT; THE PERFORMANCE OF THE PRODUCT; THE WORKMANSHIP OF THE PRODUCT OR THE COMPONENTS CONTAINED THEREIN; OR COMPLIANCE OF THE PRODUCT WITH THE REQUIREMENTS OF ANY LAW, RULE, SPECIFICATION OR CONTRACT PERTAINING THERETO. NOTHING CONTAINED IN THE INSTRUCTION MANUAL SHALL BE CONSTRUED TO CREATE AN EXPRESS OR IMPLIED WARRANTY OF ANY KIND WHATSOEVER WITH RESPECT TO THE PRODUCT. IN ADDITION, SAMSUNG SHALL NOT BE LIABLE FOR ANY DAMAGES OF ANY KIND RESULTING FROM THE PURCHASE OR USE OF THE PRODUCT OR ARISING FROM THE BREACH OF THE EXPRESS WARRANTY, INCLUDING INCIDENTAL, SPECIAL OR CONSEQUENTIAL DAMAGES, OR LOSS OF ANTICIPATED PROFITS OR BENEFITS.

## **Table of Contents**

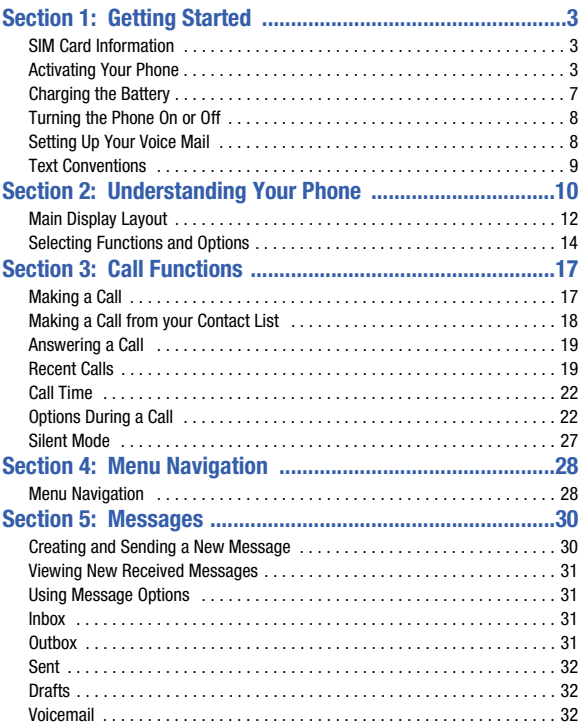

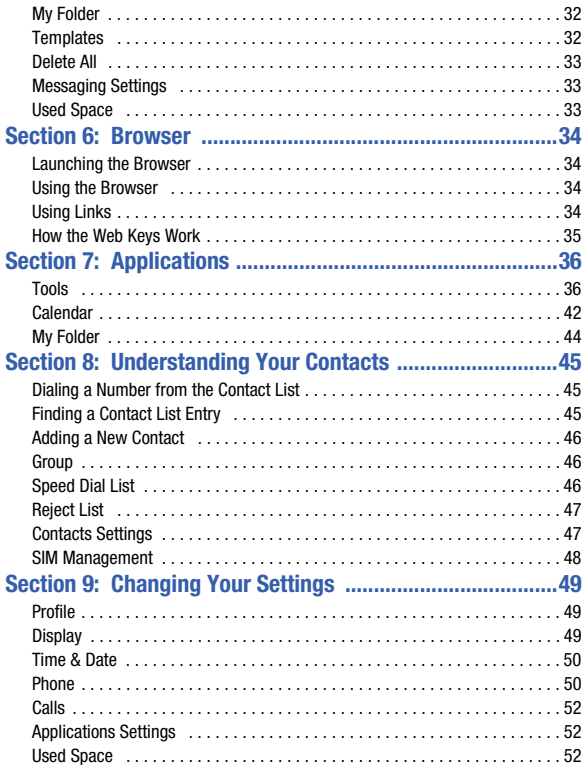

<span id="page-6-0"></span>This section describes the first steps to operating your phone.

## <span id="page-6-1"></span>SIM Card Information

When you subscribe to cellular network services, you receive a plug-in Subscriber Identity Module (SIM) card loaded with your subscription details, such as your PIN, and available optional services.

## <span id="page-6-2"></span>Activating Your Phone

Activating your phone requires several things: inserting the SIM card, charging the battery, and turning the phone on.

If necessary, power-off the phone by pressing and holding  $\mathbb{F}$  until the poweroff image is displayed.

## *Removing the Battery*

**1.** With your phone turned off, press down on the cover release on the back of the phone near the top (1). Lift up and remove the back cover from the phone (2).

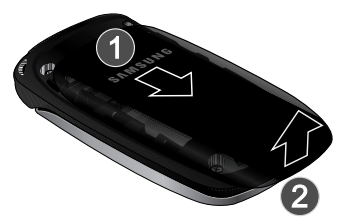

**2.** Lift the battery up (1) and away from the phone (2).

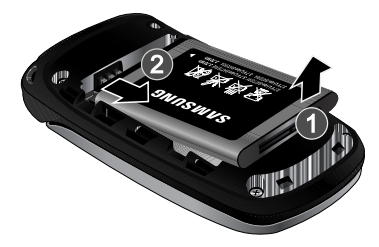

#### *Installing and Removing the SIM Card*

**Important!:** The plug-in SIM card and its contacts can be easily damaged by scratches or bending. Use caution when inserting or removing the SIM, and keep all SIM cards out of reach of children.

- **1.** Remove the back cover and battery.
- **2.** With the gold contacts facing down, slide the SIM card completely into the socket with the notched end oriented as shown.

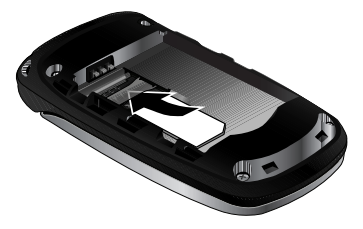

**3.** To remove the SIM, slide it gently out of the socket.

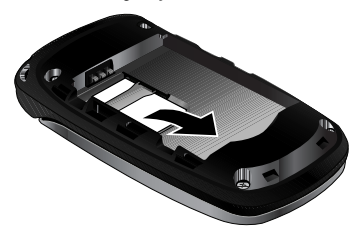

**Note:** The angled corner of the SIM should be inserted as shown in the diagram on the phone. The correct SIM orientation is necessary for your phone to recognize the SIM.

#### *Replacing the Battery*

- **1.** To reinstall the battery, with the battery cover open, align the battery contacts with the pins in the battery compartment in the phone (1).
- **2.** Press the battery down until it clicks into place (2). Make sure the battery is properly installed and not obstructing the SIM card before replacing cover.

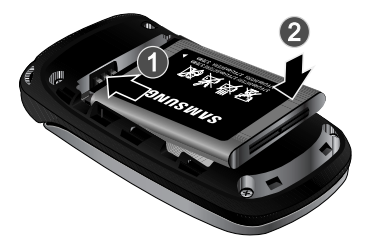

**3.** With the battery in position in the phone, align the back cover on the phone (1) and slide gently upward (2) until the cover clicks into place.

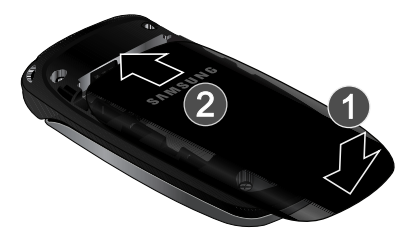

**Note:** The battery must be properly installed before charging the battery or switching on the phone.

## <span id="page-10-0"></span>**Charging the Battery**

Your phone is powered by a rechargeable Li-ion battery. Use the wall charger to charge the battery, and use only Samsung approved batteries and chargers.

**Note:** You must fully charge the battery before using your phone for the first time. A fully discharged battery requires up to 4 hours of charge time.

**Note:** For connection to an electrical supply outside of the U.S., you must use an adaptor properly configured for the power outlet. Using the wrong adaptor can damage your phone and void your warranty.

**Note:** If the battery level becomes too low, the phone automatically turns off. Recharge your battery.

Your phone is powered by a rechargeable Li-ion battery. Use the wall charger to charge the battery, and use only Samsung approved batteries and chargers.

**1.** Plug the connector of the wall charger jack into the port on the side of the phone.

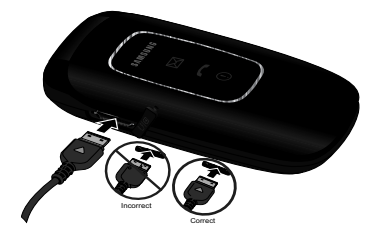

**Note:** This illustration shows both the correct method and the incorrect method for connecting the charger. If you connect the charger incorrectly, you risk damaging the accessory port and voiding the phone warranty.

- **2.** Plug the adaptor into a standard AC wall outlet.
- **3.** When the phone is completely charged ( $\text{num}$ ), unplug the charger from the power outlet.
- **4.** Remove the adapter from the phone by gently pulling the connector out.

**Important!:** The battery charging function may stop if you are on a call while charging your battery.

**Note:** Do not remove the battery from the phone during charging. You must unplug the adapter from the phone before removing the battery to avoid damage.

## <span id="page-11-0"></span>Turning the Phone On or Off

**1.** Press and hold the **Key until the phone power-on screen displays.** 

**Note:** Do not turn on the phone when mobile phone use is prohibited.

**2.** If the phone asks, enter a password and press the **OK** soft key or the **cox** key. (For further details, see *"Change Phone Password"* in the phone Security section on [page 51.](#page-54-0))

The Idle screen displays while the phone searches for your network. The signal strength bars show adequate signal after a network is found.

**Note:** The display language is preset to Automatic at the factory. To change the language, use the Language menu. For more information, see Phone settings on [page 50.](#page-53-2)

**3.** When you wish to switch off the phone, press and hold the **Key.** key.

## <span id="page-11-1"></span>Setting Up Your Voice Mail

In Idle mode, press and hold the  $\Box$   $\infty$  key. When connected, follow the voice prompts from the voice mail center.

## <span id="page-12-0"></span>Text Conventions

The following terms and icons appear in this manual to describe the steps and procedures for using your phone:

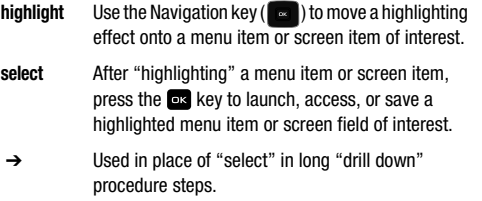

**Example:** "...**Settings** ➔ **Phone** ➔ **Language**..."

<span id="page-13-0"></span>This section outlines some key features of your phone. It also displays the screen and the icons that are displayed when the phone is in use.

## Open View of Your Phone

The following diagram shows the main elements of your phone.

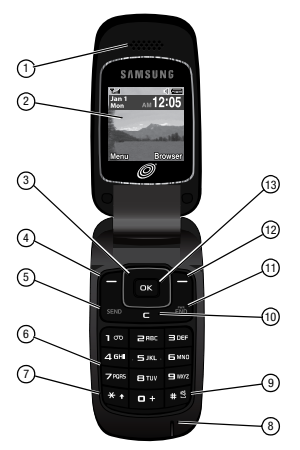

- **1. Earpiece**: Allows you to hear conversations, ring tones and alerts.
- **2. Display**: Allows you to view date and time, network type, signal strength, battery power, and icons associated with alerts or alarms.
- **3. Navigation key**: Allows you to scroll through menus and adjust the volume during a call. In Idle mode your Navigation key provides a shortcut to your Contact List, My Messages, your Sound Profile settings and your SMS message window.
- **4.** Left soft key: In the Idle screen, press the Menu (left) soft key **1** to access your **Main menu**. The left soft key allows you to select the function indicated by the screen text on the bottom left of the display.
- **5. Send key**: Allows you to place or receive a call. In standby mode, press the key once to access the Recent Calls log. If you press and hold the key down, you will initiate the most recent call from the Recent Calls log.
- **6. Alphanumeric keys**: Allows you to enter numbers, characters and symbols.
- **7. Star key**: Press and hold to enter a pause when dialing.
- **8. Microphone**: Allows the other callers to hear you when you are speaking.
- **9. Space/Silent key**: Allows you to enter a space when entering text. Press and hold to toggle between Normal and Silent modes.
- **10. Back/Clear key**: deletes characters from the display. In Menu mode, returns to the previous menu level. In Idle mode, launches your Calendar.
- **11. Power On/Off/Menu Exit key**: Ends a call or exits a program. Press and hold this key briefly to power your phone On or Off. While in the main menu, it returns the phone to standby mode. Press to reject an incoming call.
- **12. Right Soft key:** In the Idle screen, press the **Browser** (right) soft key **to** to launch the Browser. The right soft key allows you to select the function indicated by the screen text on the bottom right of the display.
- **13. OK (Select) key** allows you to confirm your menu choices.

## <span id="page-15-0"></span>Main Display Layout

The display has 3 areas:

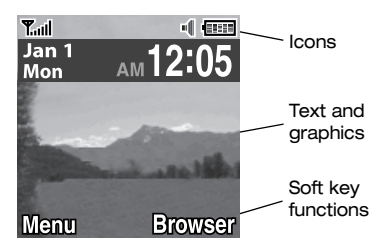

## *Icons*

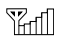

Shows the received signal strength. The greater number of bars indicates a stronger signal.

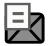

Appears when you receive a new text message.

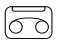

Appears when you receive a new voicemail message.

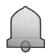

Appears when you set an alarm on your phone.

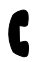

Appears when a call is in progress.

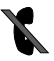

Appears when there is no network coverage available. When you are out of the service area, you cannot make or receive voice calls.

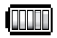

Shows the level of your battery. The more bars you see, the more power you have remaining.

**Note:** The default Profile is Normal. The profile is editable, and the displayed icons may vary according to the settings. To edit Profile settings, press **Menu** ➔ **Settings** ➔ **Sound Profile**.

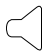

Appears when the **Normal** Profile (default) is active. Press and hold the Space key  $\mathbb{R}^3$  to toggle between Normal mode and Silent mode. You can edit these Normal profile settings.

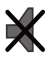

Appears when the **Silent** Profile is set. In Silent mode, your phone displays information, but the speaker is muted and the phone vibrates to alert you. You can edit these Silent profile settings.

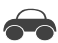

Appears when the Profile is set to **Driving**. In Driving mode, the speaker is active and launches the currently selected ringtone or melody when the associated notification is activated. This icon is accompanied on screen by the Audio icon. You can edit these Driving profile settings.

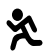

Appears when the Profile is set to **Outdoor**. In this case, the speaker is active, the volume settings are raised to their highest levels, any currently active ringtones or melodies are activated, and the phone's vibrate feature is activated. You can edit these Outdoor profile settings.

## *Backlight*

A backlight illuminates the display and the keypad when you press any key. It turns off when no keys are pressed within a given period of time, and/or dims the light, depending on the settings in the **Settings** ➔ **Display** ➔ **Light Settings** menu.

## <span id="page-17-0"></span>Selecting Functions and Options

Your phone offers a set of functions that can be customized for your use. These functions are arranged in menus and sub-menus. Each menu and sub-menu allows you to view and alter the settings of a particular function.

In some functions, you may be asked for a password or PIN. Enter the code and press the  $\Box$  key.

When you access a list of options, your phone highlights the currently active option. If there are only two options, such as **On/Off** or **Enable/Disable**, your phone highlights the option that is not currently active, so that you can select it directly.

## *Selecting Options*

To view the various functions and options available and to select the one you want:

- Press the appropriate soft key.
- To select the function displayed or the option highlighted, press the **Select** soft key or the ox key.
- To view the next function or highlight the next option on a list, press the **Down** Navigation key.
- To move back to the previous function or option on a list, press the **Up** Navigation key.
- To move back up one level in the menu structure, press the **Back** soft key.
- To exit the menu structure without changing the settings, press the  $\mathbb{R}$  key.

#### *Soft Keys*

The roles of the left and right soft keys vary depending on the function you are currently using. The active function for each soft key is shown at the bottom of the display above each key.

#### *Left Soft Key*

Some functions of the left soft key are as follows.

- In the Idle screen, press the **Menu** (left) soft key **the Super of the Menu** screen.
- When in a menu mode, the left soft key **function is Select**.

## *Right Soft Key*

Some functions of the right soft key are as follows.

- In the Idle screen, press the **Browser** (right) soft key **the state of the alternation** the Browser.
- When in a menu mode, the right soft key **the function is Back**.

## *End Key*

The **End** key  $\frac{1}{200}$  is used to turn on/off your phone, disconnect calls, and return to the standby mode.

- Press and hold the End key to turn on/off your phone.
- Briefly press  $\overline{f}$  once to disconnect a call.
- Press  $\frac{1}{2}$  to return to standby mode from any menu.

## *Send Key*

The **Send** key **sext** is used to answer calls, dial calls, and to recall the last number(s) dialed, received, or missed.

- Press **SEND** once to answer calls.
- Enter a number and briefly press served to make a call.
- Briefly press sexual in standby mode to display a list of recent calls to and from your phone.
- Press save twice in standby mode to call the most recent number.
- Press  $\frac{1}{\sqrt{2}}$  to pick up a waiting call.

## *Navigation Key*

Use the directional keys on the Navigation key to browse menus, sub menus, and lists. Press the **Up** or **Down** Navigation keys when jumping to highlighted links on the web. In a call, press the **Up** or **Down** Navigation keys to adjust the speaker volume.

In the Idle screen, the Navigation keys provide shortcuts to launch applications.

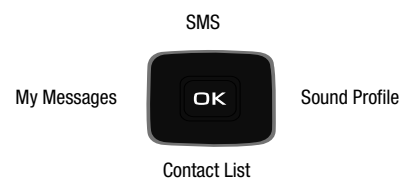

<span id="page-20-0"></span>This section describes how to make or answer a call. It also includes the features and functionality associated with making or answering a call.

## <span id="page-20-1"></span>Making a Call

In Idle mode, enter the area code and phone number, and press the  $\sqrt{s}$ 

#### *Making an International Call*

- **1.** Press and hold **. The +** character appears.
- **2.** Enter the country code, area code, and phone number, then press sample.

#### *Ending a Call*

When you want to finish your call, briefly press  $\overline{\phantom{a}}$ .

#### *Manual Pause Dialing*

When you call automated systems, you are often required to enter a password or account number. Instead of manually entering the numbers each time, you can dial the numbers along with special characters called pauses.

To manually call a number with pause(s) without storing it in your Contact List:

- **1.** In Idle mode, enter a phone number.
- **2.** Press and hold the **Key key to add a two-second pause.** The letter **P** appears where the pause is set.
- **3.** Continue to enter numbers, if desired.

**Tip:** You can create pauses longer than two seconds by entering multiple pauses.

#### *Redialing the Last Number*

All incoming, outgoing and missed calls are listed in the **Recent Calls** Menu. If the number or caller is listed in your Contacts, the associated name displays.

To access the **Recent Calls** menu:

**1.** From the Idle Screen, press **Menu** ➔ **Recent Calls**.

**Tip:** You can quickly access your Recent Calls by pressing server.

- **2.** Use the Navigation keys to scroll through the Recent Calls options. Choose from **All Calls**, **Missed Calls**, **Calls Made** and **Calls Received**.
- **3.** Highlight the number you want, then press state to dial the number.

## <span id="page-21-0"></span>Making a Call from your Contact List

You can store phone numbers that you use regularly on the SIM card or in the phone's memory. These entries are collectively called the **Contact List**. Once you have stored a number in the **Contact List**, highlight the number you want, then press send.

## <span id="page-22-0"></span>Answering a Call

When a call is received the phone rings and displays the caller's phone number, or name, if stored in the Contact List.

**1.** From the Idle Screen press **SEND**.

 $-$  or  $-$ 

If you wish to activate the **Flip Open** answer option, press **Menu** ➔ **Settings**

➔ **Calls** ➔ **General** ➔ **Call Answer** ➔ **Flip Open**. When you activate the Flip Open answer option, your call is answered when you flip open your phone.

– or –

If you wish to activate the **Any Key** answer option, press **Menu** ➔ **Settings**

➔ **Calls** ➔ **General** ➔ **Call Answer** ➔ **Any Key**. When you activate the Any Key answer option, you can press any key to answer a call except  $\Box$  and the **Reject** soft key.

**Note:** To reject an incoming call, press the **Reject** soft key.

**2.** End the call by pressing  $\mathbb{R}$ .

**Note:** You can answer a call while using the Contact List or menu features. After ending the call, the phone returns to the function screen you were using.

## <span id="page-22-1"></span>Recent Calls

The phone stores the numbers of the calls you have Missed, Received or Dialed in the Recent Calls menu. You can quickly access this menu from the Idle screen by pressing the key. If the number or caller is listed in your Contact List, the associated name displays. Press the **Right** or **Left** Navigation key to review All Calls, Missed Calls, Calls Made and Calls Received in the Recent Calls menu.

#### *Viewing All Calls*

From the **Recent Calls** menu, all calls made, received, and missed are listed. Press the **Options** soft key in any of these lists for the following options:

- **Details**: allows you to view the call details.
- **Call Back**: allows you to call the number you are viewing.
- **Save to Contacts**: allows you to save a new contact or update an existing contact.
- **View Contact Details**: allows you to view the contact details stored in your Address Book.
- **Send Message**: allows you to send a message to the caller associated with this call record.
- **Delete**: allows you to delete the selected call record or all call records.
- **Add to Reject List**: allows you to add the sending number to your Reject List, where incoming calls are sent direct to voice mail.

#### *Viewing Missed Calls*

The number of calls you have missed is displayed on the Idle screen.

To view the number details:

**1.** Press the **View** soft key. The most recently missed call is displayed.

**Note:** If there is a voicemail sent by the same number, associated icons are displayed and can then be selected.

- **2.** To scroll through the list of missed calls, press the **Up** or **Down** Navigation key.
- **3.** To move to another call type, press the **Left** or **Right** Navigation key.

#### *Viewing the Details of a Missed Call*

To view the details of a selected missed call, use the following steps:

- **1.** Press the **View** soft key. A list of the most recently missed calls is displayed.
- **2.** Select the desired missed call.
- **3.** Press the **Options** soft key, then select **Details**.

#### *Calling Back a Missed Call*

To call back a missed call number:

- **1.** Press the **View** soft key. A list of the most recently missed calls is displayed.
- **2.** Highlight the desired missed call.
- **3.** Press the **Options** soft key, then select **Call Back**.

– or –

Highlight the number and press the  $\frac{1}{\sqrt{2}}$  key.

## *Saving a Missed Call to your Address Book*

To save the missed call entry to your address book, use the following steps:

- **1.** Press the **View** soft key. A list of the most recently missed calls is displayed.
- **2.** Select the desired missed call.
- **3.** Press the **Options** soft key, then select **Save to Contacts** and follow prompts to add caller to Contact List.

## *Sending a Message to a Missed Call*

To send a text message or attachment to a missed call entry:

- **1.** Immediately after missing a call, press the **View** soft key. A list of missed calls is displayed with the most recently missed call highlighted. Highlight the number of the missed call you wish to send a message.
- **2.** Press the **Options** soft key, then select **Send Message**. The Create Message screen displays. Create your text message. [For more information, refer to](#page-33-2)  *["Creating and Sending a New Message"](#page-33-2)* on page 30.
- **3.** When you completed your message, press the **SendTo** soft key place the selected number in the list of Recipients.
- **4.** Press the **Options** soft key and select **Contact List**, **Recent Recipient** or **Group** to add other recipients from these lists.
- **5.** When the Recipients list is completed, press the **Send** soft key to send your message. Your display returns to the Recent Calls list.

## *Deleting a Missed Call*

To delete a missed call entry:

- **1.** Immediately after missing a call, press the **View** soft key.
- **2.** Press the **Options** soft key, then select **Delete**. Select the option to delete the **Selected** missed call or **All** missed calls. The selected call log(s) are deleted after you confirm, **Yes** or **No**.

## <span id="page-25-0"></span>Call Time

From the Idle screen, press the **Menu** ➔ **Recent Calls** ➔ **Call Time** to see the following options:

- **Last Call Time**: shows the length of time for the last call.
- **Total Made**: shows the total length of time for all calls made.
- **Total Received**: shows the total length of time for all calls received.

## <span id="page-25-1"></span>Options During a Call

Your phone provides a number of control functions that you can use during a call.

#### *Adjusting the Call Volume*

Adjust the speaker volume during a call by pressing the **Up** and **Down** Navigation keys. Press the **Up** Navigation key to increase the volume level and press the **Down** Navigation key to decrease the volume level.

#### *Putting a Call on Hold*

You can place the current call on hold whenever you want. You can also make another call while you have a call in progress if your network supports this service. To put a call on hold:

- **1.** While on a call, press **Options → Hold** to place your call on hold.
- **2.** You can later reactivate this call whenever you want by pressing the **Resume** soft key.

*Making a new call while you have a call in progress*

- **1.** While on a call, press **Options** ➔ **Hold**.
- **2.** Enter the new phone number you wish to dial or look it up in the Contact List.
- **3.** Press same to dial the second number.

- or -

Press the **Options** soft key, then select **New Call**. Enter the number to call or search in your Contact List. Press **ISEND** to dial the second number. Once connected, both calls are displayed on the screen.

**Note:** The caller currently on hold appears greyed-out onscreen.

#### *Switching between the two calls*

- **1.** Press **Options** ➔ **Swap**. The current call (caller #2) is placed on hold and the previous call on hold (caller #1) is then reactivated so that you can continue conversing with that person.
- **2.** Press **to end the currently active call.**
- **3.** When you want to finish, end each call normally by pressing the **Key.** key.

#### *Ending a specific call*

- **1.** Place the call you wish to end on hold.
- **2.** Press the **Options** soft key, then select **End Held call**.
- **3.** Press the **Select** soft key to end the call on hold.
- **4.** Press  $\frac{1}{2}$  to end the last remaining call.

#### *In-Call Options*

During a call, press the **SpkOn/SpkOff** key to turn the Speaker **On** or **Off**.

Press the **Options** soft key to access the following:

- **Hold**: Places the active call on hold.
- **New Call**: Places the current call on hold and then allows you to enter and dial another number or access your Contact List.
- **Contact List**: allows you to access your Contact List.
- **Message**: Create Text Message, My Messages
- **Calendar**: Allows you to access your Calendar.
- **Mute Keypad Tone**: Silences/mutes the key tones when on the call. To turn this feature off (unmute the keypad), return to this option and select **Send Keypad Tone**.
- **Send DTMF**: Sends DTMF (Dual Tone Multi-Frequency) tones to the contacts you have selected. These DTMF tones are sent as a group. The DTMF tones are the tones used in phones for tone dialling, sounding when you press the number keys. This option is helpful for entering a password or an account number when you call an automated system, like a banking service.

## *Using the Speakerphone During an Active Call*

While in an active call, you can enable the speakerphone feature.

- During a call, press the **SpkOn** soft key to activate the speakerphone. Press **SpkOff** to deactivate.

#### *Muting or Sending Keypad Tones*

These options allow you to turn the key tones off or on. If the **Mute Keypad Tone** option is selected, it allows you to press keys without hearing key tones during a call.

**Note:** To communicate with answering machines or computerized telephone systems, the Send Keypad Tone option must be selected.

#### *Switching off the Microphone (Mute)*

During a call, you can temporarily switch your phone microphone off so that the other person cannot hear you. Press the **Mute/Unmute** soft key.

*Searching for a Number in Address Book*

You can search for a number from the Address Book during a call.

- **1.** Press the **Options** soft key, then select **Contact List**.
- **2.** Highlight the Contact List entry.

- or -

Enter the first few letters of the contact into the Search field to highlight the closest match.

**3.** Press **Options → View** or **cox** to view your selected contact.

## *Call Waiting*

The Call Waiting feature alerts you of an incoming call while you have a call in progress, if this service is supported by the network.

To activate the Call waiting feature, press **Menu** ➔ **Settings** ➔ **Calls** ➔ **Voice Call** ➔ **Call Waiting** ➔ **Voice Call** ➔ **Activate**.

To answer a call while you have a call in progress:

- **1.** While on a call, press says or press the **Accept** soft key to answer a new incoming call. The first call is automatically put on hold when you answer the new incoming call.
- **2.** To switch between the two calls, press **Options** ➔ **Swap**. Swap places the current call on hold and then activates the previous call.

To end a call on hold:

- **1.** Press the **Options** soft key, then select **End Held Call**. You can continue with the remaining call.
- **2.** Press **the call** to end the current active call.

### *3-Way Calling (Multi-Party Calling)*

The 3-Way or Multi-Party feature allows you to answer a series of incoming calls and place them on hold. If this service is supported by the network, all calls can be joined together. You are notified of an incoming call by a call waiting tone.

**Note:** The **Join** option combines all of the calls you have established with your phone (both active and on hold). **Swap** places the current call on hold and then activates the previous call.

- **1.** Press state to answer the first incoming call.
- **2.** Press **SEND** to answer the next incoming call. The first call is automatically put on hold.
- **3.** Join the first two callers by pressing the **Options** soft key, then selecting **Join**. **Join** combines your current set of callers into a single multi-party call, both active and on hold.
- **4.** Press **Fig.** to end the call.

## <span id="page-30-0"></span>Silent Mode

Silent mode is convenient when you wish to stop the phone from making a sound, in a theater, for example.

In **Idle** mode, press and hold **untillated** until the phone vibrates, the "Silent profile on" message appears on screen. The Silent mode icon  $\mathcal X$  is displayed on the screen. [For more information, refer to](#page-52-3) *"Profile"* on page 49.

In Silent mode, your phone speakers are muted. An incoming call causes the phone to vibrate and light up, depending on the settings of the **Silent** Phone Settings feature.

To exit and reactivate the previous sound settings, press and hold  $\blacksquare$  again until the previous Sound Profile is restored. The Silent mode icon is no longer displayed.

## <span id="page-31-0"></span>Section 4: Menu Navigation

This section explains the menu navigation for your phone. It also includes an overview of all the available menus associated with your phone. Some menu options are controlled by the SIM provided by your service provider.

## <span id="page-31-1"></span>Menu Navigation

Menus and sub-menus can be accessed by scrolling through them using the Navigation keys or by using the shortcut keys.

#### *Accessing a Menu Function by Scrolling*

- **1.** In Idle mode, press the **Menu** soft key to access Menu mode.
- **2.** Scroll using the Navigation keys to reach a main menu, **Settings**, for example. Press the **Select** soft key or the **Register of the menu.**
- **3.** If the menu contains sub-menus, **Sound Profile**, for example, you can access them by first highlighting the option and then by pressing the **Select** soft key or the **EX** key. If the menu you have selected contains further options, repeat this step.
- **4.** To scroll through these menus, press either the **Up** or **Down** Navigation key.
- **5.** Press the **Select** soft key, or the **EX** key to make your selection.
- **6.** To return to the previous menu level, press the **Back** soft key.
- **7.** To exit the menu without changing the settings, press the  $\mathbb{R}$  key.

#### *Using Shortcuts*

Numbered menu items, such as menus, sub-menus, and options can be quickly accessed by using their shortcut numbers. In Menu mode, Main Menus can be accessed by pressing the number keys (1 to 9) corresponding to their location on the screen.

**Example:** Accessing the Language menu.

- **1.** Press the **Menu** soft key.
- **2.** Press the **Example 2** key for **Settings**.
- **3.** Press the **4.** GHz key for **Phone**
- **4.** Press the **f co** key for **Language**.

## <span id="page-33-0"></span>Section 5: Messages

<span id="page-33-2"></span>This section describes how to send or receive text messages.

## <span id="page-33-1"></span>Creating and Sending a New Message

**1.** In Idle mode, press **Menu** ➔ **Messages** ➔ **Create New Message** to access the SMS message window.

**Tip:** In Idle mode, to create an SMS message, press the **Up** Navigation key.

- **2.** Compose your message text.
- **3.** You can press the **Options** soft key to choose from the following options:
	- **• Insert**: Allows you to insert information from the following sources: Text Templates, Contact List, Farvorites URL.
	- **• Save to**: Allows you to save your message to your Drafts folder or to My Folder.
	- **• Select Language**: Allows you to choose from these languages: English or Español.
	- **• Input Mode**: Allows you to set the text Input method: ab, Ab, AB, T9ab, T9Ab, T9AB, 123 or Symbols.
	- **• Back**: Asks you if you want to **Save to Drafts? Yes** or **No**, or deletes your unsent message and returns to the Massaging display.
- **4.** When you completed your message, press the **SendTo** soft key to display the Recipients **To** field.
- **5.** Enter the number for the recipient in the field provided, or press the **Options** soft key to select a recipient from your Contact List, your Recent Recipients phone number or email, or from one of your Group contacts.
- **6.** You can select **Save to**: to save your unsent message to Drafts or My Folder.

## <span id="page-34-0"></span>Viewing New Received Messages

- **1.** In Idle mode, your phone displays the number of voicemails you have received.
- **2.** Press the **Connect** soft key or the key to call your voicemail and listen to your messages.
- **3.** When you have finished, press the **Exit** soft key or the **Key** key.

## <span id="page-34-1"></span>Using Message Options

Message options at the Inbox level differ according to the message type, what you have done with the message, and whether you are viewing the message.

While viewing the list of messages in the Inbox, you can highlight a message and press the **Options** soft key to access the following message options:

- **View**: Allows you to view your message.
- **Reply**: Allows you to compose and send a reply to the message.
- **Call Back**: Returns the call.
- **Delete**: Deletes the selected message or multiple messages.
- **Move to My Folder**: Allows you to move the selected message to My Folder.
- **Move to Phone**: Allows you to move the selected message to your phone.
- **Sort by**: Allows you to sort your messages by date, read/unread, sender, type, size or subject.
- **Lock/Unlock**: Allows you to lock or unlock the deletion of the highlighted message.

#### <span id="page-34-2"></span>Inbox

The Inbox message box stores copies of messages you received.

## <span id="page-34-3"></span>**Outbox**

The Outbox stores copies of outgoing messages, both those sent successfully and those that failed.

## <span id="page-35-0"></span>Sent

The Sentbox message box stores copies of messages you sent.

## <span id="page-35-1"></span>**Drafts**

The Drafts message box stores unsent messages that you want to edit or send at a later time.

## <span id="page-35-2"></span>Voicemail

Choosing this option dials your voicemail.

## <span id="page-35-3"></span>My Folder

You can elect to store messages in My Folder.

## <span id="page-35-4"></span>**Templates**

Templates are available for creating messages and can be edited or deleted.

## *Using Message Templates*

Your phone has Text templates that you can retrieve and apply when creating a message. You can edit the applied template as needed before sending a message.

- **1.** In Idle mode, press the **Menu** soft key, then select **Messages** ➔ **Templates**. The Text Templates displays.
- **2.** Highlight a current template message and press the **Options** soft key to access the following options:
	- **Send via**: allows you to create and send a Text message using the selected template.
	- **Edit**: allows you to change the currently selected template.
	- **Delete**: deletes the currently selected template or multiple templates.
- **3.** When you have finished, press  $\mathbb{R}^m$ .

## <span id="page-36-0"></span>Delete All

The Delete All function allows you to clear messages you no longer wish to store. You can delete the messages in the selected message folder(s) or you can choose to delete all messages at one time.

## <span id="page-36-1"></span>Messaging Settings

The Messaging Settings menu allows you to access the Send Settings Email Gateway and create a Block Number list.

You can set up various options for using messaging services.

- **1.** In Idle mode, press **Menu** ➔ **Messages** ➔ **Messaging Settings**.
- **2.** Select the message settings you want to change.
	- **Text Messages**: Send Settings and Block Number.
	- **Voicemail**: Connect to Voice Server.
	- **Broadcast Messages**: Broadcast Messages (if allowed by your service provider).
- **3.** Press the **Select** soft key or the **cond** key.

## *Text Message*

The following options are available:

- **Send Settings**: allows you to keep a copy of your sent messages.
- **Block Number**: allows you to create a block number list.

#### *Voicemail*

The following options are available:

• **Connect to Voice Server**: connects you to your voice server.

## <span id="page-36-2"></span>Used Space

Used Space shows the number of messages stored on your phone and on your SIM Card.

## <span id="page-37-0"></span>Section 6: Browser

This section outlines how to launch your Browser, how to navigate to other pages on the Web, and how the keys on the keypad are used with the Web application.

You can surf the Web and download ringtones and wallpapers using your phone.

### <span id="page-37-1"></span>Launching the Browser

- In standby mode, press the Right soft key to launch the **Browser.** A list of categories, each representing one or more web sites, appears in the display.

#### *Exit the Browser*

 $\blacktriangleright$  To exit the Browser, press  $\mathbb{R}$ .

#### <span id="page-37-2"></span>Using the Browser

When you use your Browser to access the Web, some of the keys operate differently than during a normal phone call. You can act upon options or links by using the soft keys.

#### *Soft Keys*

The bottom of the display shows browser commands above the **Left** and **Right** soft keys used to execute the commands. The soft keys change their function depending on the application.

## <span id="page-37-3"></span>Using Links

Links have several purposes, such as jumping to a different page, to a different site, or even initiating a phone call. Links are shown underlined. You can normally press **ox** to select a link when it is highlighted.

## <span id="page-38-0"></span>How the Web Keys Work

The following table lists the Web keys and their functions.

- **Navigation keys** Use to browse lists and options.
- **BACK Key** A browse, back-up key. Press once to back up one page. Press and hold to go back to home page. Press to clear the last number, letter, or symbol entered. Press and hold to completely clear the display.
- **Space Key** Press to insert a space when entering text.
- **Number 1 thru 9** Use the number keys to select items in a menu if they are numbered.
- **End Key** Press to exit the Web and return the phone to standby mode.
- **Left Soft Key** Press to activate the command that appears above it in the display. The Options soft key provides these options: Go to, Back, Go to Homepage, Reload, Send URL, Enter URL, Add to Favorites, View Favorites, Go to Messaging, Go to My STuff, Disconnect, History, Show URL, Delete Cookies and About Browser.
- **Right Soft Key** Press to activate the command that appears above it in the display.

## <span id="page-39-0"></span>Section 7: Applications

A number of preloaded applications are available on your phone. These are some of the applications available from the Tools menu, the Calendar menu and the My Stuff menu: Alarms, Calculator, Tip Calculator, Converter, Timer, Stopwatch, World Time, Calendar, default and downloaded Audio and Picture.

## <span id="page-39-1"></span>Tools

The Tools menu provides access to: Alarms, Calculator, Tip Calculator, Converter, Timer, Stopwatch and World Time. Some of these applications are described in this section.

## *Opening Tools Menu*

In Idle mode, press **Menu** ➔ **Tools**. The following submenus display:

- **Alarms**: Allows you to set an alarm to go off once, or daily, at a specified time.
- **Calculator**: Allows you to perform calculations, including addition, subtraction, multiplication, and division.
- **Tip Calculator**: Allows you to calculate service gratuities with a minimum of key presses.
- **Converter**: Allows you to convert currency, length, weight, volume, area and temperature from one system or increment to another.
- **Timer**: Allows you to set a timer.
- **Stopwatch**: Allows you to view the amount of time in up to 30 intervals.
- **World Time**: Allows you to view the current time of day or night in another part of the world.

#### *Alarms*

You can set an alarm to alert you once, or daily at a specified time. Once set, the alarms are easy to change or turn off completely.

- **1.** In Idle mode, press **Menu** ➔ **Alarms**. The following options appear in the display:
	- **• Wake-up Alarm**
	- **• Alarm 1**
	- **• Alarm 2**
	- **• Alarm 3**
	- **• Alarm 4**
- **2.** Select an Alarm. The alarm screen appears in the display containing the following options: the alarm name, the on/off setting, the time, alert type, alarm tone options, the alarm volume setting, days if the week to sound, snooze option and auto power on/off setting.
- **3.** Highlight the options you wish to change, then select values for the options using the Left and Right navigation keys.
- **4.** When you're finished entering and selecting values for the alarm, press  $\bullet$ . The alarm is set and the alarm icon  $(\bigcap)$  appears in the top of the display.

## *Calculator*

You can perform calculations, including addition, subtraction, multiplication, and division using the phone.

**►** In Idle mode, press Menu → Tools → Calculator to display your calculator.

## *Tip Calculator*

Tip Calculator calculates your gratuity and the individual payment for groups. Calculations are based on the total amount of the check, a selected percentage, and the number of people paying.

- **1.** In Idle mode, press **Menu** ➔ **Tools** ➔ **Tip Calculator** to display the Tip Calculator screen with the Bill field highlighted.
- **2.** Use the keypad to enter the total amount of the bill. To include a decimal point, press the  $\mathbb{R}$  key.
- **3.** If needed, highlight the Tip field and use the keypad to change the tip percentage.
- **4.** If needed, highlight the **# paying** field and use the keypad to change the number of persons paying.
- **5.** The amount of the tip, the bill total, and the amount owed by each person appears in the lower half of the screen.

#### *Converter*

The conversion menu provides the following conversion features: currency, length, weight, volume, area and temperature.

To convert a currency, length, weight, volume, area, or temperature, do the following:

- **1.** In Idle mode, press **Menu** ➔ **Tools** ➔ **Converter** to display the Converter.
- **2.** Select the conversion feature you wish to use. The selected conversion feature screen appears in the display with the **From** unit field highlighted.
- **3.** Use the Left and Right navigation keys to select the unit to convert **From**.
- **4.** Highlight the **From** quantity field.
- **5.** Use the keypad to enter the quantity you want converted in the **From** quantity field.
- **6.** Highlight the **To** unit field.
- **7.** Use the Left and Right navigation keys to select the units to convert **From** and **To**. The converted quantity displays in the **To** quantity field.

**Note:** To include a decimal point, press  $\mathbb{C}$  1.

## Currency — Reviewing/Editing Exchange Rates

The Currency Converter includes long-term average exchange rates as default values. To review and/or change a default exchange rate to the current exchange rate, do the following:

- **1.** In Idle mode, press **Menu** ➔ **Tools** ➔ **Converter** ➔ **Currency** to display the Converter screen with the **USD** (U.S. Dollars) currency highlighted in the From Unit field. Use the Left and Right navigation keys to display a different currency in the From Unit field.
- **2.** Press **Options** ➔ **Currency Rates**. The **Currency Rates** list for the **USD** (U.S. Dollars) currency appears in the display.
- **3.** Select the currency exchange rate you want to change.
- **4.** To edit the highlighted exchange rate, press **Options** ➔ **Edit**.
- **5.** Use the keypad to change the current exchange rate. Press the **Save** soft key to save the changed exchange rate.

#### Currency — Adding Exchange Rates

You can use the Currency Converter to convert from and to obscure currencies by adding exchange rates for these currencies. To add a currency and its exchange rate to the Currency Converter, do the following:

- **1.** In Idle mode, press **Menu** ➔ **Tools** ➔ **Converter** ➔ **Currency** to display the Converter screen with the **USD** (U.S. Dollars) currency highlighted in the From Unit field. Use the Left and Right navigation keys to display a different currency in the From Unit field.
- **2.** Press **Options** ➔ **Currency Rates**. The **Currency Rates** list for the **USD** (U.S. Dollars) currency appears in the display.
- **3.** Press **Options** ➔ **Add Currency**.
- **4.** Enter the name in the **Enter New Currency** field and the rate in the **Enter New Rate** field. Press the **Save** soft key to save the new currency.

### Currency — Deleting Exchange Rates

You cannot erase the preloaded currencies from the Exchange Rate list. You can erase a currency that you have added to the list by doing the following:

- **1.** In Idle mode, press **Menu** ➔ **Tools** ➔ **Converter** ➔ **Currency** to display the Converter screen with the **USD** (U.S. Dollars) currency highlighted in the From Unit field. Use the Left and Right navigation keys to display a different currency in the From Unit field.
- **2.** Press **Options** ➔ **Currency Rates**. The **Currency Rates** list for the **USD** (U.S. Dollars) currency appears in the display.
- **3.** Highlight the currency exchange rate to erase.
- **4.** Press **Options** ➔ **Delete**. You are prompted to confirm the delete.

#### *Timer*

You can use this menu to set a timer.

- **1.** In Idle mode, press **Menu** ➔ **Tools** ➔ **Timer**.
- **2.** Press the **Set** soft key, set your time and press the **OK** soft key.
- **3.** Press **as** to start, pause and resume the timer count down.

#### *Stopwatch*

You can use this menu to set a stopwatch.

- **1.** In Idle mode, press **Menu** ➔ **Tools** ➔ **Stopwatch**.
- **2.** Press **by** to start the stopwatch count
- **3.** Press and at the start of each succeeding event/lap to record the completion time for the previous event/lap.
- **4.** When finished, press the **Stop** soft key.
- **5.** Press the **Reset** soft key to erase all stopwatch (lap) times recorded.

#### *World Time*

World Time lets you view the time of day or night in another part of the world. World Time displays time in the 24 different time zones around the world.

- **1.** In Idle mode, press **Menu** ➔ **Tools** ➔ **World Time**. A world map appears in the display.
- **2.** To display the time zone and city that you wish to view, use the Left and Right navigation keys.
- **3.** Press the **SetDST** soft key to turn on or off daylight saving time.
- **4.** Press **to** keep the current home time zone and return to the **Tools** menu.

## <span id="page-45-0"></span>Calendar

Your Calendar applications allows you to enter events and view them by the day, the week, the month or by event categories. While viewing the calendar, the current date is highlighted and days with scheduled events are marked by a bracket.

## *Calendar Options*

You can add and delete events and set alarms to remind you of your appointments, anniversaries or other events. In Calendar view, press the Options soft key to choose from the following:

- **View by**: Allows you to choose how you view the calendar: by Day, Week or Month.
- **Create**: Allows you to choose the category for your new event: Appointment, Anniversary, Miscellaneous, Task,
- **Go to**: Allows you to view the current day's calendar or to jump to another date that you specify: Today, Date
- **Event List**: Allows you to view your events by category: Appointment, Anniversary, Miscellaneous, Task,
- **Delete**: Allows you to delete your selection by a specified range of dates or by the month or to delete all events: Selected, Periods, This Month, All
- **Settings**: Allows you to choose your calendar Starting Day: Monday or Sunday, and to choose Default View by: Month, Week, Day.
- **Missed Alarm Event**: Allows you to view any missed alarm events.
- **Used Space**: Allows you to view the total number of events stored on your Calendar, up to 100 and the number of events by category: Appointments, Anniversaries, Miscellaneous, Tasks

#### *Enter an Event*

**1.** To access your Calendar in Idle mode, press **Menu** ➔ **Calendar**  $-$  or  $-$ 

Press the  $\blacksquare$  key.

- **2.** Press the **Options** soft key and select **Create**.
- **3.** Select from the following options: Appointment, Anniversary, Miscellaneous or Task.
- **4.** Enter your information in the fields provided in your phone display.

#### *View an Event*

- **1.** To access your Calendar in Idle mode, press **Menu** ➔ **Calendar**.
- **2.** Use the Navigation keys to move through the calendar and highlight a desired date.
- **3.** Open the highlighted date by pressing **ax**. A list of scheduled events appears in the display.
- **4.** Select the desired event. Information for the selected event appears in the display.

## <span id="page-47-0"></span>My Folder

The My Folder menu allows you to manage downloaded and preloaded tones and graphics. You can store your files in the Audio and Picture folders and view the available memory in the Used Space display.

- **Audio** ➔ **Tones**: allows you to launch your browser to Buy Ringtones, to save Downloaded Tones to your folder. You can play preloaded Default Tones and use these default tones and your downloaded ringtones to customize your phone.
- **Picture**: allows you to launch your browser to Buy Graphics, to save Downloaded Graphics to your folder. You can select one of seven preloaded Default Wallpapers to display or choose to display the seven wallpapers randomly. You can use these default wallpapers and your downloaded graphics to customize your phone.
- **Used Space**: allows you to view the available memory for My Folder and the used memory for your Audio folder and for your Picture folder. You can view the available memory for your Shared Memory and the used memory for My Folder.

## <span id="page-48-0"></span>Section 8: Understanding Your Contacts

This section allows you to manage your Contacts by storing contacts' names and numbers in your Contact List.

## <span id="page-48-1"></span>Dialing a Number from the Contact List

Once you have stored phone numbers in the Contact List, you can dial them easily by highlighting the number you wish to call and selecting **Options** ➔ **Call**.

#### <span id="page-48-2"></span>Finding a Contact List Entry

You can store phone numbers and their corresponding names onto your SIM card.

- **1.** In Idle mode, press the **Menu** soft key, then select **Contacts** ➔ **Contact List**.
- **2.** Enter the first few letters of the name.

The Contacts entries are then listed, starting with the first entry matching your input.

- **3.** To select a different entry, press the **Up** or **Down** Navigation key until the entry you want is highlighted.
- **4.** Once you have found the entry, press same to dial the number, or press the **Options** soft key to access the Contact List entry options.

#### *Contact List Entry Options*

While in the Contact List with any of the default entries highlighted, press the **Options** soft key to use access the following options:

- **View**: provides you with details about that contact entry. Press the **Back** soft key to return to the Contact List.
- **Send Message**: allows you to send a text message to the selected entry.
- **Add New Contact**: allows you to add a new entry to either your Phone or SIM card.
- **Call**: allows you to call a currently selected entry.
- **Copy to SIM Card**: allows you to copy all or a selection to your Phone/SIM Card.
- **Assign Speed Dial**: allows you to assign a speed dial number to the selected contact.
- **Delete**: allows you to delete the selected contact, multiple contacts or all contacts from the Phone or the SIM Card or from both.
- **Select Language**: allows you to select English or Español.

### <span id="page-49-0"></span>Adding a New Contact

In the Idle screen, enter the number you wish to call and press **Options** ➔ **Save** ➔ **New**. Select the type of number: Mobile, Home, Office, Fax or Other. At the prompt enter the name of the contact in the Name field.

Also, you can create a new contact from the Idle screen by pressing **Menu** ➔ **Contacts** ➔ **Add New Contact**. Enter the Name, number and other information in the fields provided to add the contact to your Contact List.

#### <span id="page-49-1"></span>Group

You can elect to assign your contacts to a group or category, such as Family, Office, Friends, or Not Assigned. You can edit, delete or create new groups to manage your contacts. The Not Assigned group includes all contacts and can not be edited or deleted.

## <span id="page-49-2"></span>Speed Dial List

You can assign up to 8 speed dial number for your contacts entries. The first speed dial number is reserved for voicemail.

In Idle mode, press **Menu** ➔ **Contacts** ➔ **Speed Dial List.** Select an Empty position in your speed dial list. Press the **Options** soft key, then select **Add**. When your Contact List displays, highlight the contact you wish to assign to that position and press  $\blacksquare$ to save.

To quickly call a contact from the Idle screen, press and hold the number assigned in the Speed Dial List.

## <span id="page-50-0"></span>Reject List

You can store and add numbers to your Reject List to immediately direct calls from those numbers to your voicemail. In Idle mode, press the **Menu** soft key, then select **Contacts** ➔ **Reject List** to view your list. Press the **Options** soft key to Edit, Add New or Remove numbers from your list. You can enter a number to be rejected, select a number or multiple numbers from your Contacts, from a Group, from Recent Contacts or you can elect to reject all Unknown numbers. You can later remove a selected number or all numbers from your reject list.

## <span id="page-50-2"></span><span id="page-50-1"></span>Contacts Settings

You can choose to View contacts stored on your Phone only or on your SIM Card only. Or you can View All contacts. You can save, copy and delete Phone and SIM Card entries on your phone or choose to delete all.

In Idle mode, press the **Menu** soft key, then select **Contacts** ➔ **Contacts Settings** to manage the following settings for your contacts entries:

- **My Business Card**: Allows you to enter your information in the fields provided to set up your business card.
- **Save New Contacts to**: Allows you to choose to save new contacts to your phone, to your SIM Card or to be asked on saving.
- **View Contacts from**: Allows you to choose to view all contacts, the contacts from you phone only or from your SIM Card only.
- **Sort Contacts by**: Allows you to sort your contacts by first name or by last name.
- **Own Number**: Displays you number assigned to your phone.
- **Copy All to**: Allows you to choose to copy all contacts to your phone or to your SIM Card.
- **Delete All**: Allows you to delete all contacts, to delete all contacts from your phone or to delete all from your SIM Card.
- **Used Space**: Displays the number of contacts stored on your phone and on your SIM Card.

#### *Own Number*

The Own Number menu selection stores the number assigned to the SIM in your phone. From the Idle screen, press **Menu** ➔ **Contacts** ➔ **Contacts Settings** ➔ **Own Number** to view your assigned number.

**Note: Y**ou can change the number assigned to your SIM that displays in the Own Numbers menu, but entering another number prevents you from making or receiving calls on the handset. You may also add other names and numbers into your phone for easy referral.

#### <span id="page-51-0"></span>SIM Management

The SIM Management menu allows you to copy your stored contacts from your phone to your SIM, from your SIM to your phone and to delete contacts from your SIM.

From the Idle screen, press **Menu** ➔ **Contacts** ➔ **SIM Management** and make your selection.

<span id="page-52-0"></span>This section includes tips on how to use some of use some of your phone features, as well as how to change and customize the display settings, call handling, security settings, and other settings associated with your phone.

## <span id="page-52-3"></span><span id="page-52-1"></span>Profile

You can customize various sound profiles for your phone by changing the sound settings.

- **1.** In Idle mode, press the **Menu** soft key and select **Settings** ➔ **Sound Profile**.
- **2.** Highlight one of the following sound profiles:
	- **Normal**: The Normal profile allows you to customize your alerts.
	- **Silent**: The Silent profile causes the speaker to be muted and the phone only vibrates or displays information on the LCD.
	- **Driving**: The Driving profile keeps the speaker active and will launch the currently selected ringtone or melody when the associated notification is activated.
	- **Outdoor**: The Outdoor profile keeps the speaker active, the volume settings are raised to their highest levels, any currently active ringtones or melodies are activated, and the vibrate feature is activated.
- **3.** Press the **Edit** soft key to Edit the highlighted profile.
- **4.** Press the **Save** soft key when you are finished.

## <span id="page-52-2"></span>**Display**

In this menu, you can change various settings for the display: Wallpaper, My theme, Power saving mode or Light.

- In Idle mode, press the **Menu** soft key and select **Settings** ➔ **Display**.
- **Main Display**: Allows you to customize the appearance of your display and menus.
- **Front Display**: Allows you elect whether to display alerts in your Idle screen regarding incoming calls, messages and other notification alarms.
- **Light Settings**: Allows you to adjust LCD Brightness and Backlight Time.

## <span id="page-53-0"></span>Time & Date

This menu allows you to change the format for the current time and date display. In Idle mode, press the **Menu** soft key and select **Settings** ➔ **Time & Date**.

## <span id="page-53-2"></span><span id="page-53-1"></span>Phone

The Phone settings menu allows you to set the language option for your phone to Automatic, English or Español and to turn on or off the Keypad auto-lock feature.

- In Idle mode, press **Menu** ➔ **Settings** ➔ **Phone**.

**Note:** When the Keypad auto-lock feature is on, your phone automatically locks your keypad when the phone has been idle for a while. To unlock your phone, press the Unlock soft key, then press OK.

The following options are available. Use the **Down** Navigation key to scroll to and set options:

- **Language**: Allows you to select a display language. Press the **Save** soft key to save your new selection. Options include:
	- **Automatic**: The language is automatically selected according to the language of the SIM card used.
	- **English**: The selected phone language is changed to English.
	- **Español**: The selected phone language is changed to Spanish.
- **Shortcuts**: Allows you to change the menus that display when you press the Navigation keys in Idle mode.
- **Own Number**: Displays the number assigned to your phone.
- **Security**: For information on phone security, see *"Security"* **[on page 51.](#page-54-1)**
- **Reset Phone**: Displays: **All settings reset to factory defaults. Continue?**
- **Restore Phone**: Displays: **All settings reset to factory defaults and all user data will be deleted. Continue?**
- **Airplane Mode**: Select **On** or **Off** to set your phone to Airplane Mode.
- **T-Coil Mode**: Turn **On** or **Off** T-Coil Mode.

#### <span id="page-54-1"></span><span id="page-54-0"></span>*Security*

Security enables you to restrict the use of your phone by the others and to restrict the types of calls. Various codes and passwords are used to protect the features of your phone. The following options are available. Use the **Up** or **Down** Navigation key to scroll to and set options.

- **Lock Phone**: When enabled, the phone is locked and you must enter the 4- to 8-digit phone password each time the phone is switched on. Once the correct password has been entered, you can use the phone until you switch it off. The following options are available:
	- **Off**: you are not asked to enter the phone password when you switch on the phone.
	- **On**: you are required to enter the phone password when you switch on the phone.
- **Check PIN Code**: Allows you to select Off or On.
- **Change Phone Password**: Allows you to change your password to a new one. You must enter the current password before you can specify a new one. Once you have entered a new password, you are asked to confirm it by entering it again.
- **Change PIN Code**: Allows you to change your current PIN, provided the PIN check feature is enabled. You must enter the current PIN before you can specify a new one.
- **Change PIN2 Code**: Allows you to change your current PIN2 Code. You must first enter the current PIN2 (obtained from your service provider) before you can specify a new one. Enter a new PIN2 Code and confirm your entry.

**Note:** This lock code is typically the last four digits of the current phone number or it can be obtained from your service provider's customer service representative.

## <span id="page-55-0"></span>Calls

The Call menu allows you to set up these options:

- **General**: allows you to set up options for Show My Number, Call Answer, Call Status Tones and Alerts on Call.
- **Voice Call**: allows you to set up options for Call barring (if available), Call Waiting and Auto Redial.

## <span id="page-55-1"></span>Applications Settings

The Applications menu allows you to choose how your phone dials and receives calls in these settings menus: Message and Contacts.

- **Messaging Settings**: Allows you to set up options for Text Message, to connect to your Voicemail number and, if available on your SIM, to make a Broadcast Message.
- **Calendar Settings**: Allows you to elect to start your calendar on Monday or on Sunday, and choose a default view: Month, Week or Day.
- **Contacts Settings**: Allows you to choose options to manage your Contacts in your Contact List. For more information, see *["Contacts Settings"](#page-50-2)* on page 47.

## <span id="page-55-2"></span>Used Space

The Memory menu allows you to view the memory usage on your phone. In Idle mode, press **Menu** ➔ **Settings** ➔ **Used Space** to view the memory usage in the following categories:

- **Shared Memory**: Shows the total shared memory available.
- **Messages**: Shows the number of messages stored on your phone and on your SIM Card.
- **My Folder**: Shows the memory usage in your Audio and Picture folders.
- **Calendar**: Shows the number of events scheduled on your calendar.
- **Contacts**: Shows the number of contacts stored on your phone and on your SIM Card.